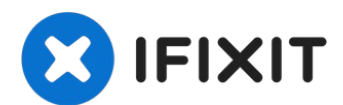

# **MacBook Air (13 Zoll, Retina Display, 2019) Touch-ID-Sensor tauschen**

Diese Anleitung zeigt, wie der Touch-ID-Sensor...

Geschrieben von: Adam O'Camb

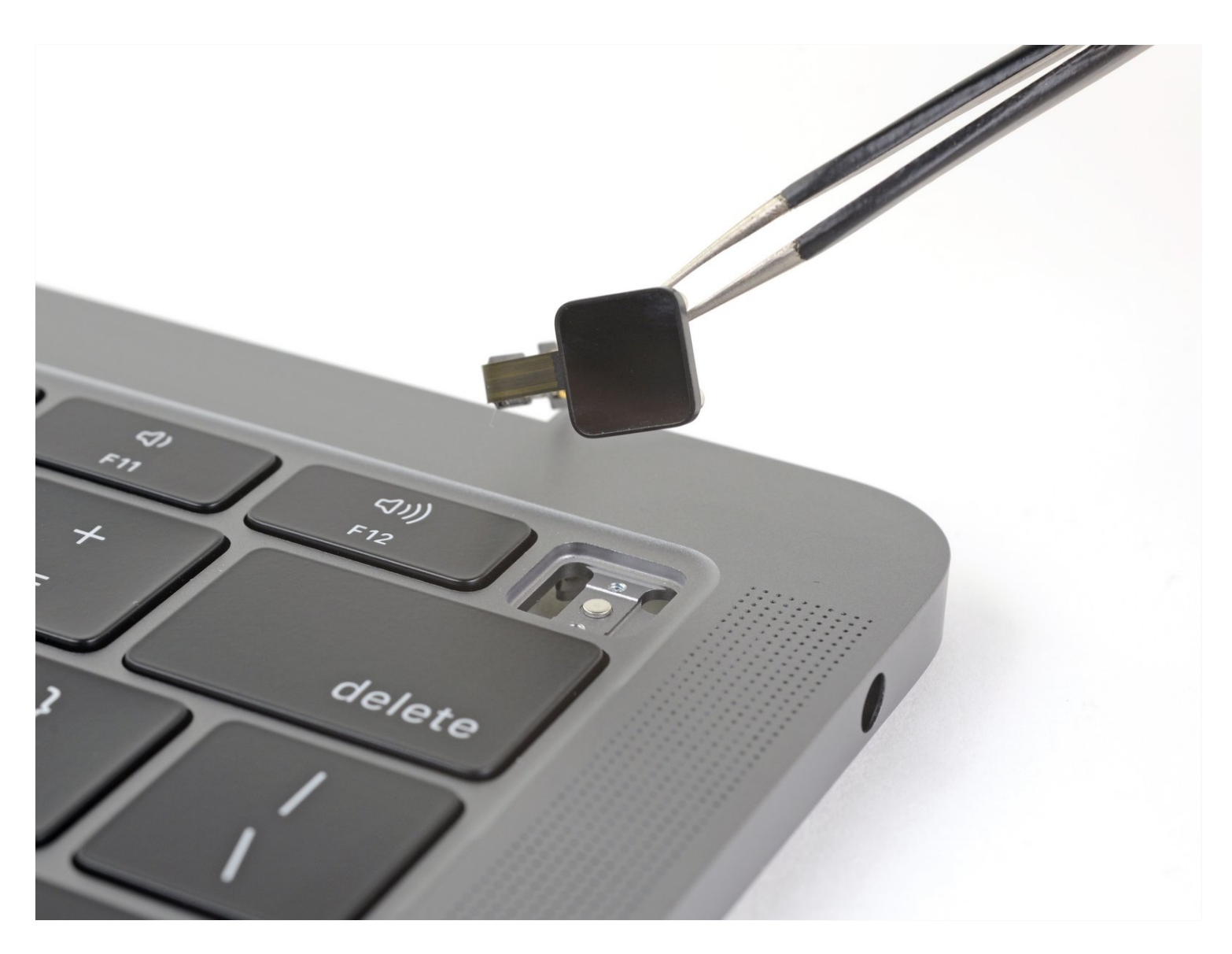

## **EINLEITUNG**

Diese Anleitung zeigt, wie der Touch-ID-Sensor im MacBook Air von 2019 getauscht werden kann.

#### **Beachte, dass Touch-ID nach dem Austausch des Logic Boards nicht mehr**

**funktionieren wird.** Der originale Touch-ID-Sensor ist ab Werk mit dem T2-Chip auf dem Logic Board gekoppelt - ohne den proprietären Kalibrierungsprozess von Apple kann Touch-ID selbst mit einem originalen Logic Board aus einem anderen MacBook Air nicht arbeiten.

Wenn du die Touch-ID-Funktionalität erhalten willst, musst du zusammen mit dem Touch-ID-Sensor ein gekoppeltes Logic Board einbauen.

# **WERKZEUGE:**

T4 Torx [Screwdriver](https://www.ifixit.com/products/t4-torx-screwdriver) (1) T5 Torx [Screwdriver](https://www.ifixit.com/products/t5-torx-screwdriver) (1) P5 Pentalobe [Screwdriver](https://www.ifixit.com/products/p5-pentalobe-screwdriver-retina-macbook-pro-and-air) Retina MacBook Pro and Air (1) [Pinzette](https://www.ifixit.com/products/tweezers) (1) [Spudger](https://www.ifixit.com/products/spudger) (1) T3 Torx [Screwdriver](https://www.ifixit.com/products/t3-torx-screwdriver) (1)

## **ERSATZTEILE:**

MacBook Air 13" (Late [2018-Mid](https://www.ifixit.com/products/macbook-air-13-late-2018-mid-2019-1-6-ghz-logic-board-with-paired-touch-id-sensor) 2019) 1.6 GHz Logic Board and Touch ID Sensor (1)

#### **Schritt 1 — Entferne die Befestigungsschrauben des Gehäuseunterteils**

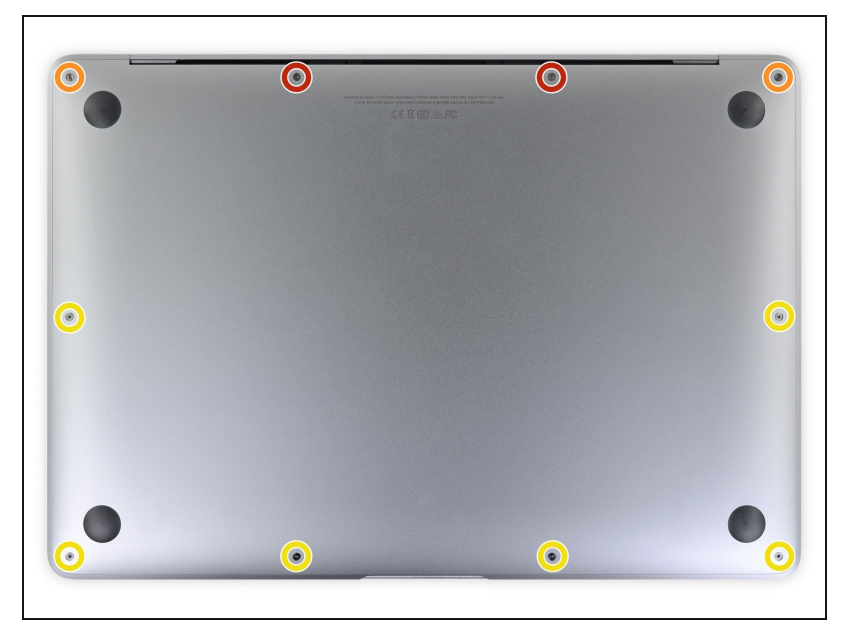

- Bevor du anfängst, solltest du die **Auto Boot** Funktion stilllegen. Auto Boot schaltet deinen Mac beim Aufklappen ein und kann während des Öffnungsvorgangs versehentlich ausgelöst werden. Benutze diese [Anleitung](https://de.ifixit.com/Anleitung/Auto+Boot+deaktivieren/110034) oder folgende verkürzten nachfolgenden Anweisungen um Autoboot auszuschalten.
	- Wenn dein MacBook unter BigSur v11.1 oder einer späteren Version läuft, lässt sich AutoBoot möglicherweise nicht deaktivieren. Arbeite zuerst normal weiter, trenne aber den Akku sofort ab, wenn du ins Innere des Gerätes hinein gekommen bist.
- A Schalte dein MacBook Air vollständig aus und ziehe den Stecker aus der Steckdose, bevor du anfängst. Schließe das Display und drehe den Laptop um.
- Entferne mit einem P5- Pentalobe-Schraubenzieher folgende Schrauben:
	- Zwei 7,9 mm Schrauben
	- Zwei 7,1 mm Schrauben
	- Sechs 2,6 mm Schrauben

#### **Schritt 2 — Gehäuseunterteil entfernen**

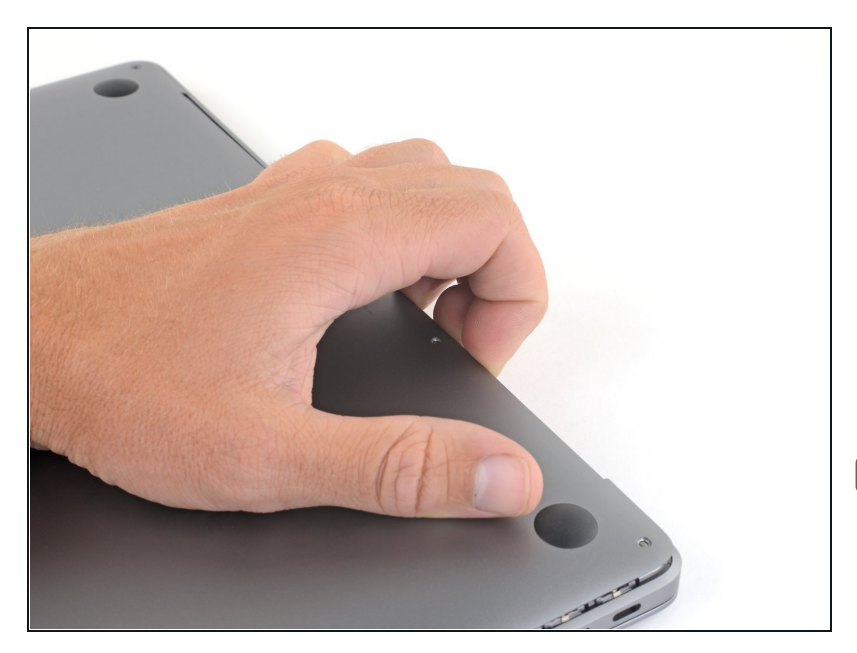

- Zwänge deine Finger zwischen  $\bullet$ das Display und das Gehäuseunterteil und ziehe nach oben, so dass sich das Gehäuseunterteil vom Air ablöst.
- Entferne das Gehäuseunterteil.
- Nach dem Zusammenbau lässt sich das MacBook vielleicht erst dann einschalten, wenn es an ein Netzteil angeschlossen ist (ein leistungsschwaches Netzteil eines Smartphones genügt schon). Um die Reparatur zu überprüfen, schließe das Netzteil an, lasse dem MacBook zwei Minuten lang Zeit zum Starten und teste, ob alles gut funktioniert.

#### **Schritt 3 — Akku abtrennen**

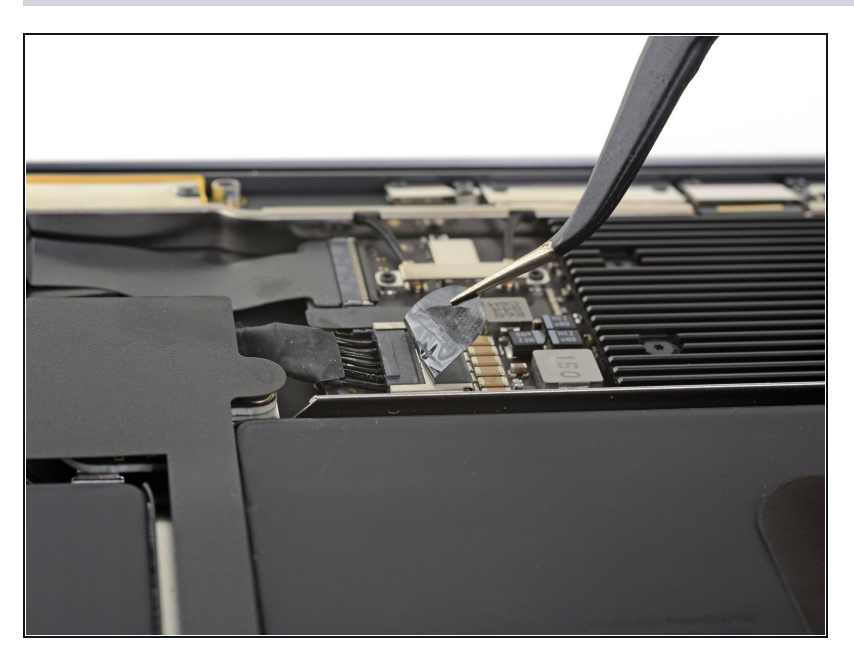

Ziehe den Aufkleber soweit vom Akkustecker zurück, dass der darunterliegende Stecker sichtbar wird.

## **Schritt 4**

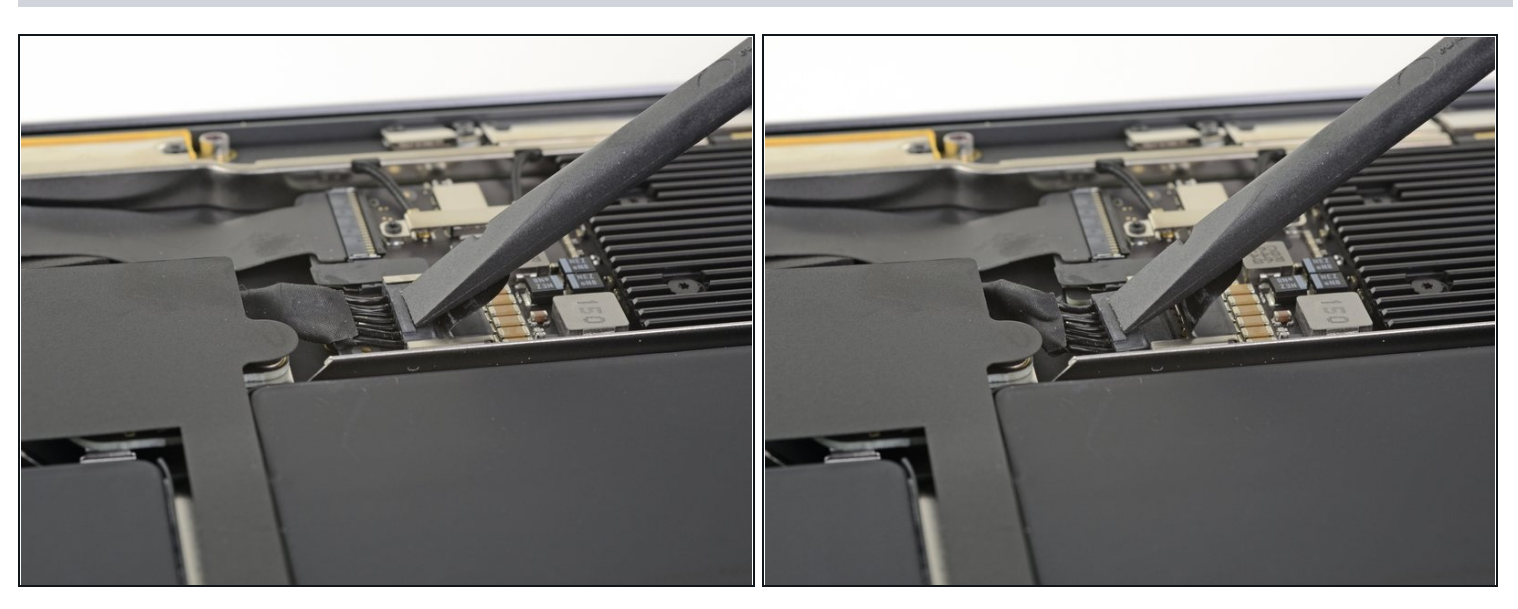

Schiebe den Akkustecker mit einem Spudger parallel zum Logic Board aus seinem  $\bullet$ Anschluss auf dem Logic Board heraus.

#### **Schritt 5 — Rechten Lautsprecher abtrennen**

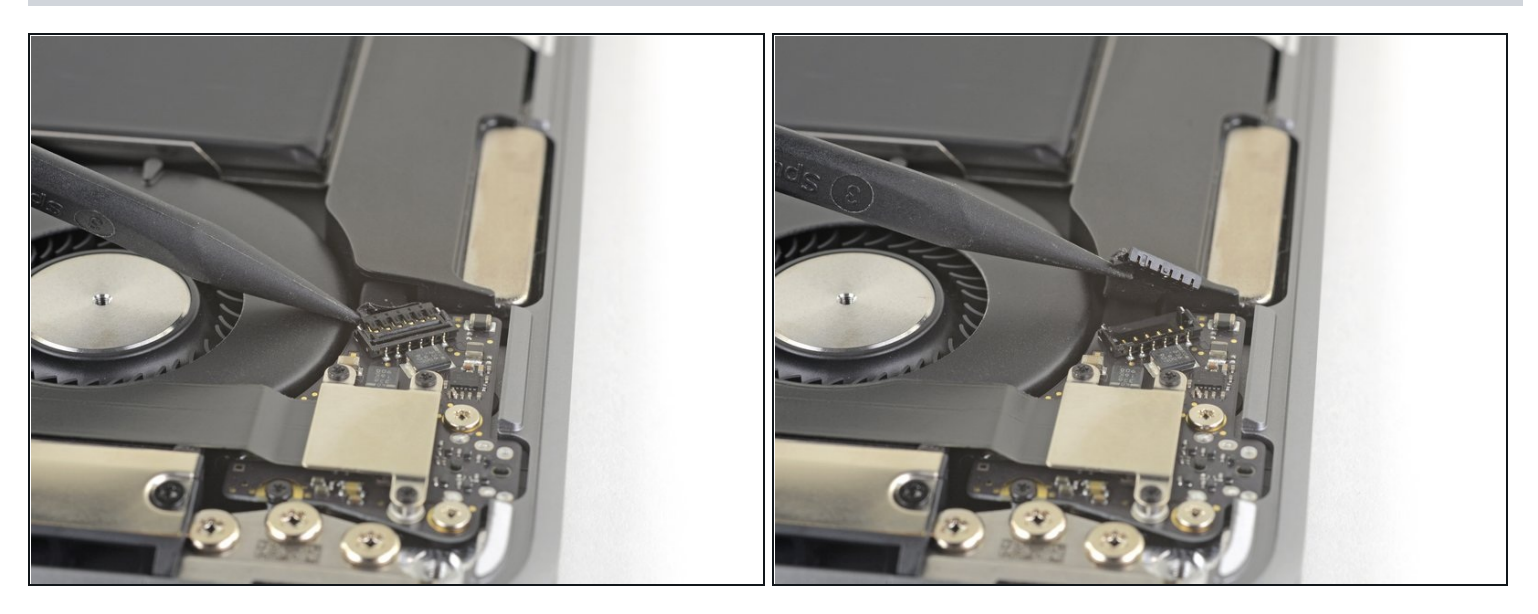

Schiebe einen Spudger unter das Kabel zum rechten Lautsprecher und heble das Kabel  $\bullet$ zum Abtrennen nach oben.

#### **Schritt 6 — Audio-Platine abtrennen**

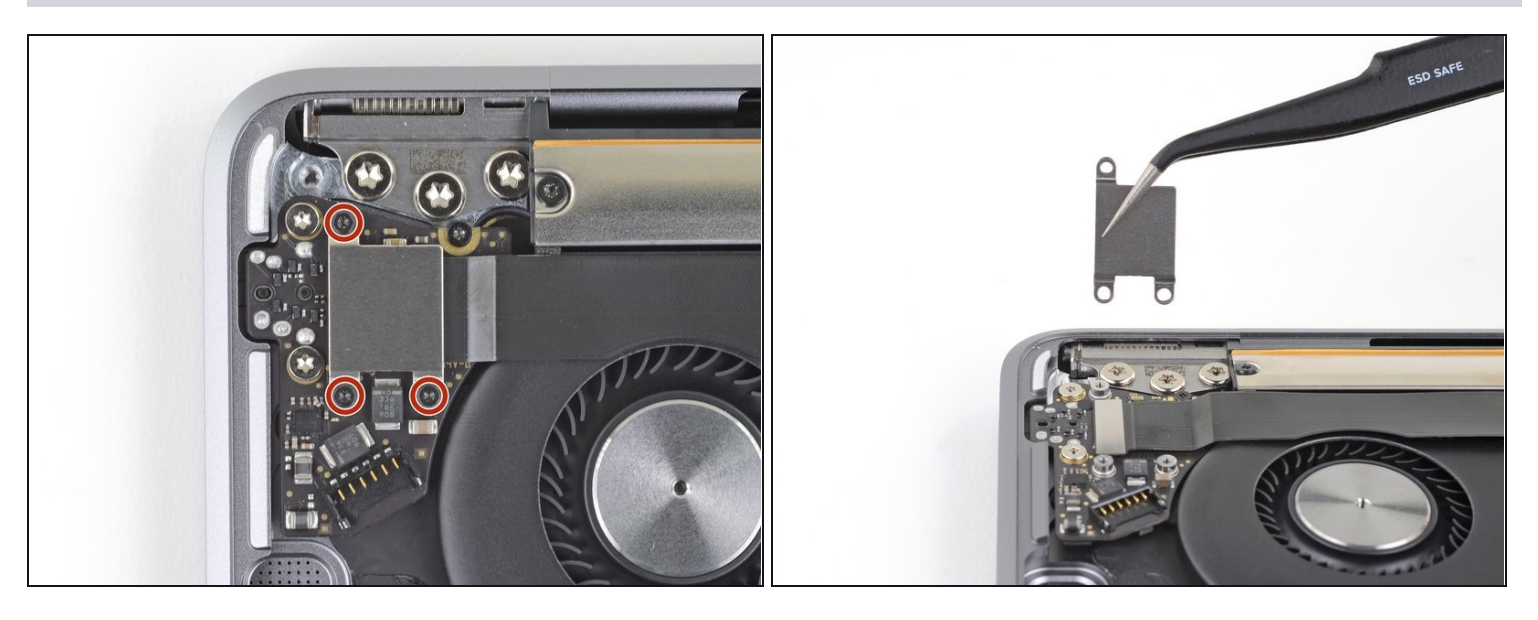

- Entferne die drei 1,4 mm Torx T3 Schrauben, mit denen die Kabelhalterung der Audio- $\bullet$ Platine befestigt ist.
- Entferne die Kabelhalterung.

## **Schritt 7**

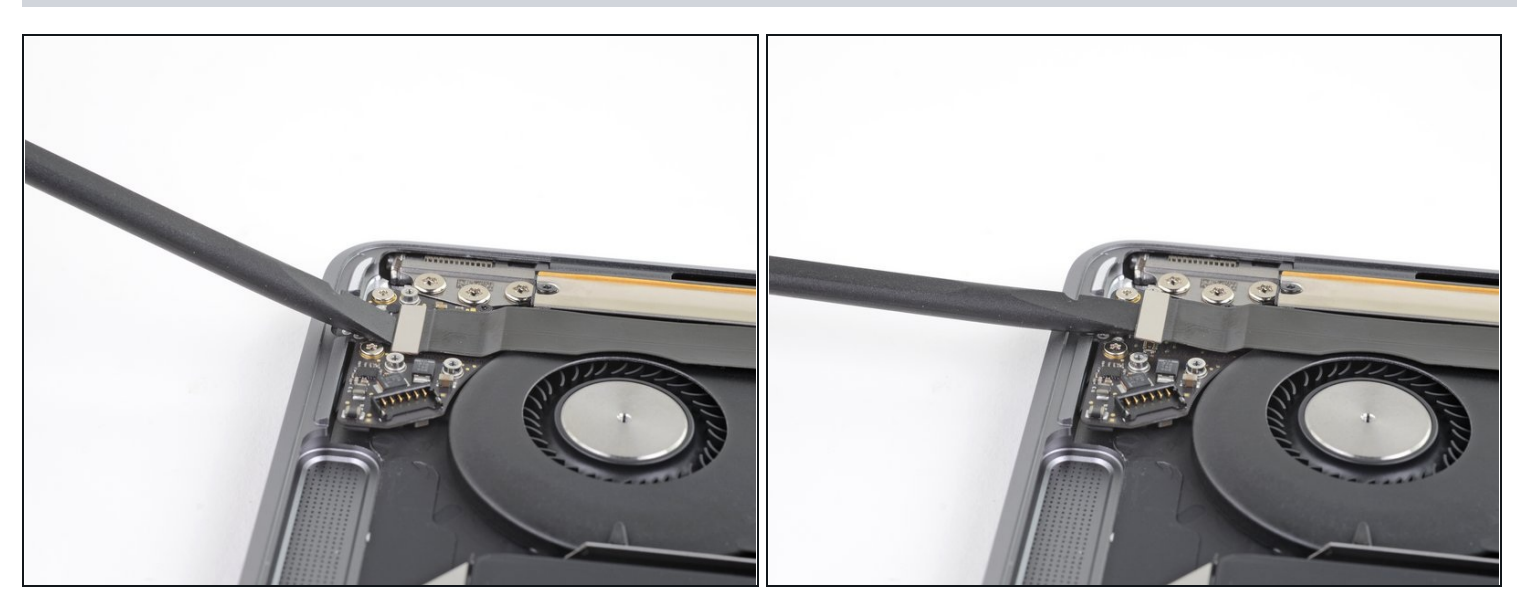

Heble den Stecker am Kabel der Audio-Platine mit einem Spudger hoch und trenne ihn  $\bullet$ ab.

## **Schritt 8**

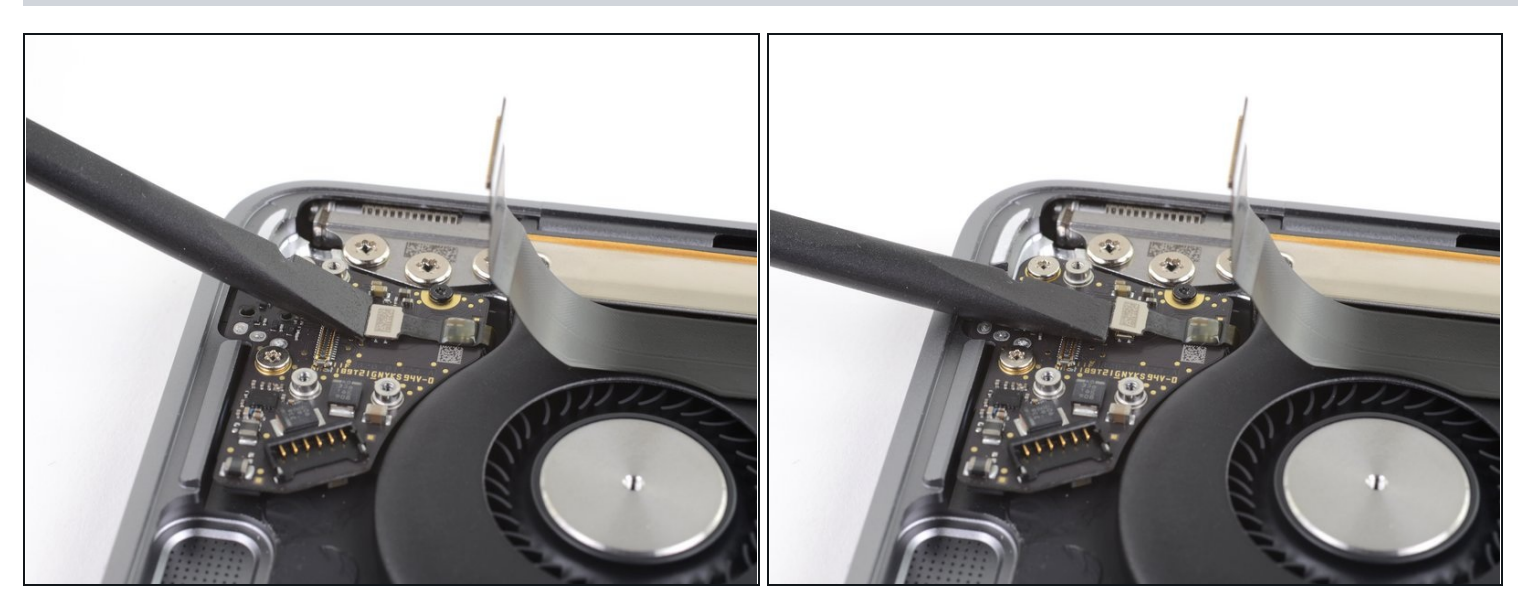

Heble den Stecker am Kabel zum Touch-ID mit dem flachen Ende des Spudgers hoch  $\bullet$ und trenne ihn ab.

#### **Schritt 9 — Entferne die Audio-Platine**

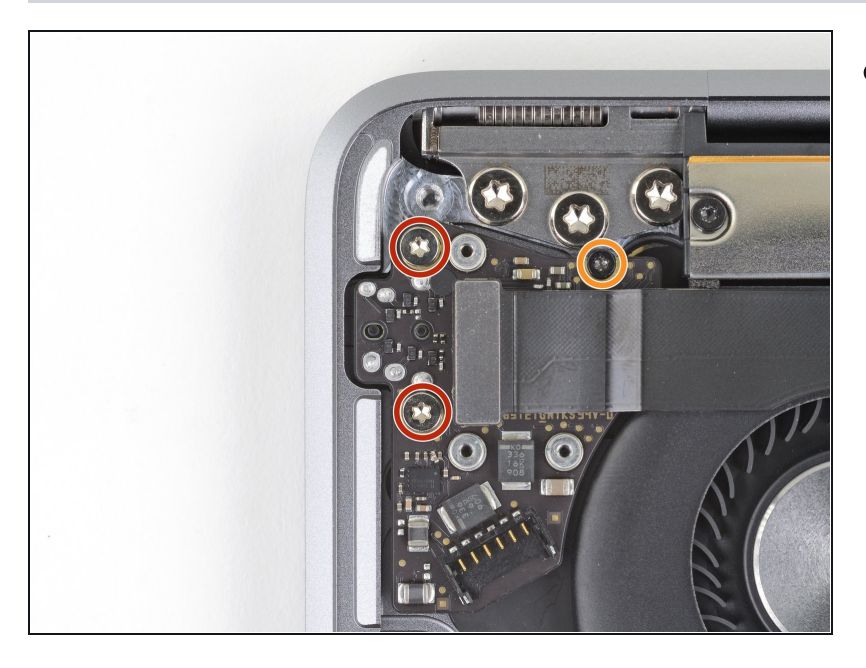

- Entferne folgende Schrauben:  $\bullet$ 
	- Zwei 4,3 mm Torx T5 Schrauben
	- $\bullet$ Eine 2,4 mm Torx T3 Schraube

#### **Schritt 10**

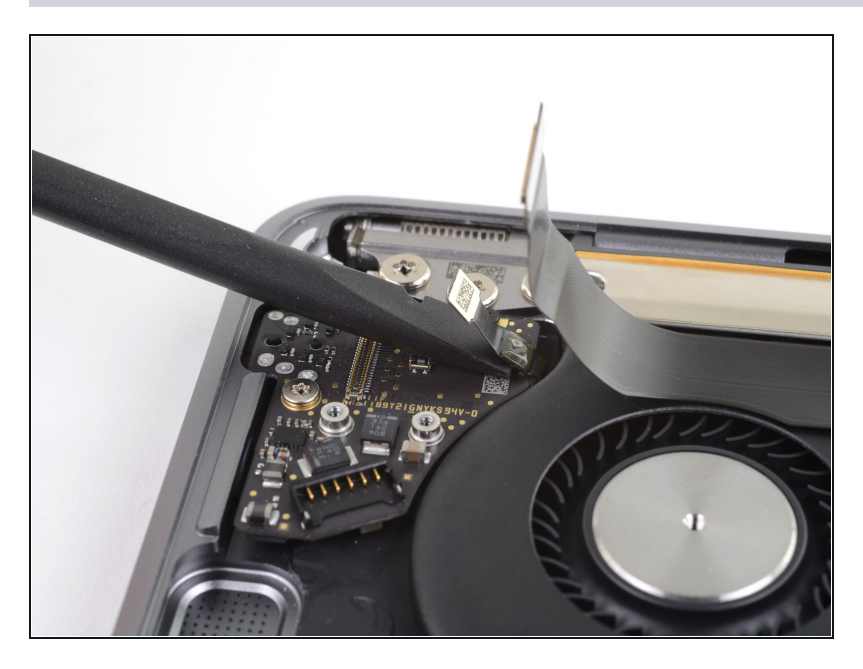

Schiebe das flache Ende des  $\bullet$ Spudgers unter das Kabel zum Touch-ID-Sensor und schneide den Kleber auf, mit dem das Kabel an der Audio-Platine befestigt ist.

## **Schritt 11**

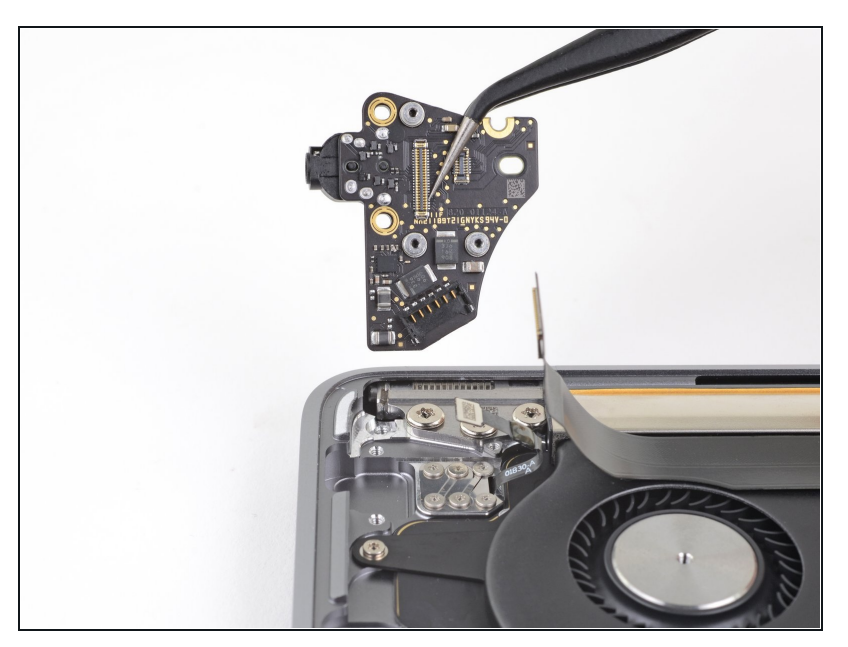

Entferne die Audio-Platine.  $\bullet$ 

### **Schritt 12 — Entferne den Touch-ID-Sensor**

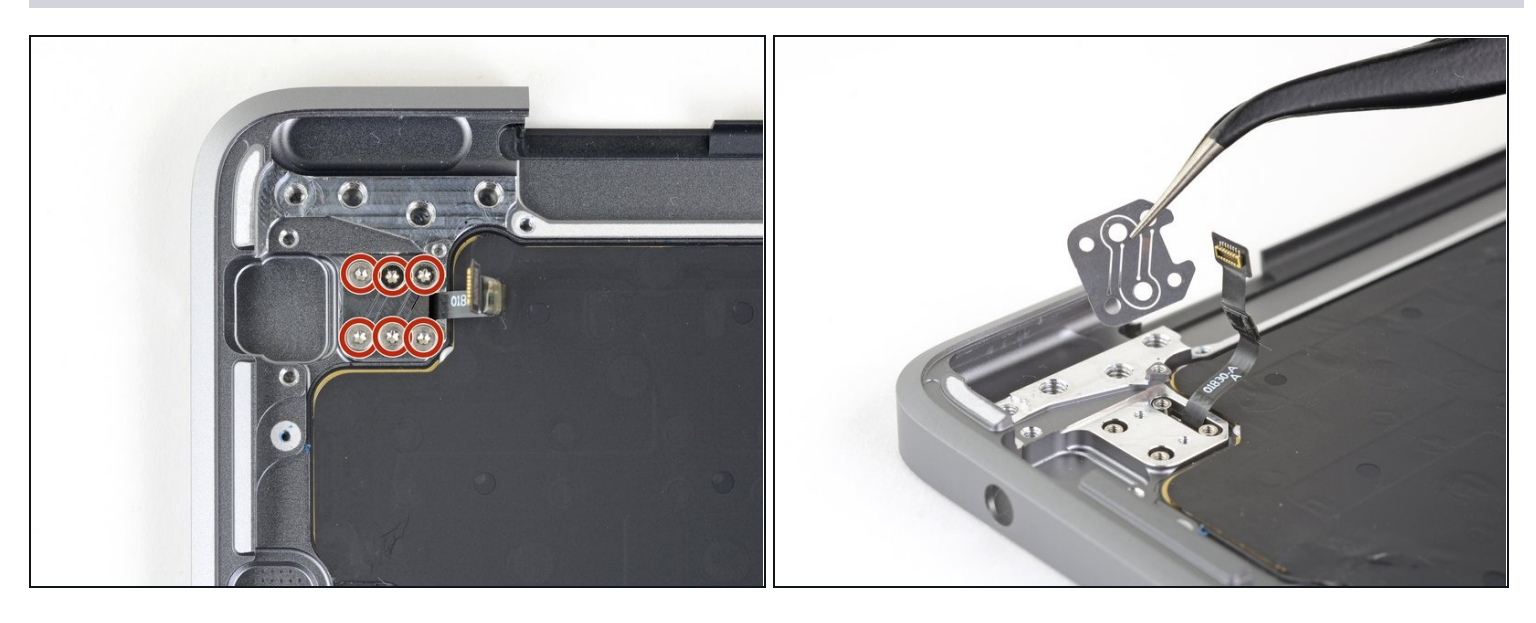

- Entferne die sechs 1,6 mm Torx T3 Schrauben, mit denen der Touch-ID-Sensor und  $\bullet$ seine Halterung befestigt sind.
- Entferne die Halterung des Touch-ID-Sensors. $\bullet$

#### **Schritt 13**

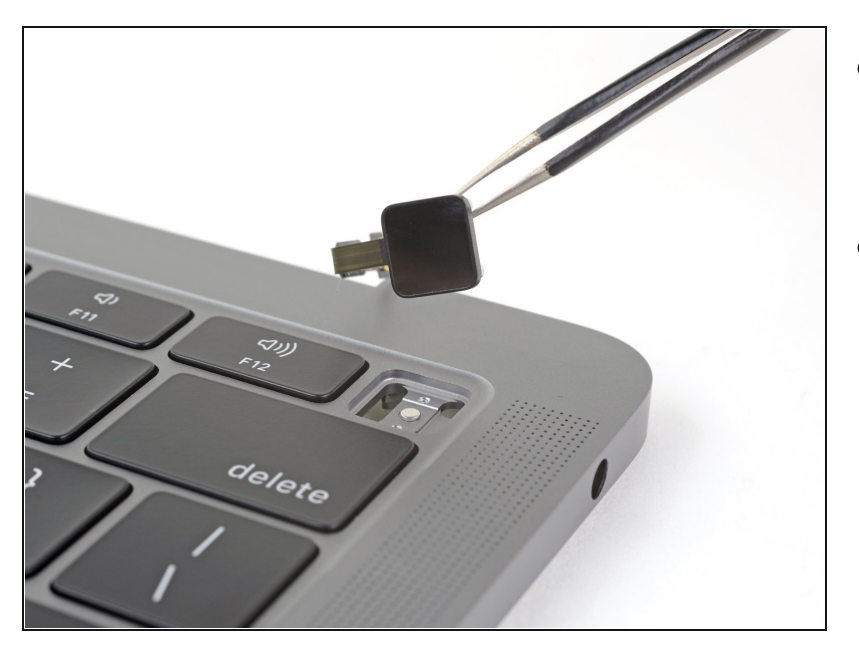

- Drehe das MacBook mit der rechten Seite nach oben und öffne das Display.
- Hebe den Touch ID-Sensor aus seiner Aussparung und entferne ihn.

Vergleiche dein Ersatzteil mit dem Originalteil — möglicherweise musst du fehlende Bauteile übertragen oder Schutzfolien vom Neuteil abziehen, bevor du es einbauen kannst.

#### **Um dein Gerät wieder zusammenbauen, folge den Schritten in umgekehrter Reihenfolge.**

Entsorge deinen Elektromüll [fachgerecht.](file:///Wiki/E-Waste#Section_Deutschland)

Hat die Reparatur doch nicht den richtigen Erfolg gebracht? Frage in unserem [Antworten-](https://www.ifixit.com/Answers/Device/MacBook%20Air%2013%22%20Retina%20Display%202019)Forum nach Hilfe.